## wikiHow

## **MOBILE [OPERATING](https://www.wikihow.com/Category:Mobile-Operating-Systems) SYSTEMS » [APPLE](https://www.wikihow.com/Category:Apple-iOS) IOS**

## **How to Do a Group [FaceTime](https://www.wikihow.com/Do-a-Group-FaceTime)**

**Explore this Article Using [Messages](#page-0-0) Using [FaceTime](#page-4-0)**

**Co-authored by Jack Lloyd**  $\bullet$  **and 10 [contributors](https://www.wikihow.com/index.php?title=Do-a-Group-FaceTime&action=credits)** Last Updated: April 21, 2020

This wikiHow teaches you how to initiate a group video call on your iPhone or iPad.

<span id="page-0-0"></span>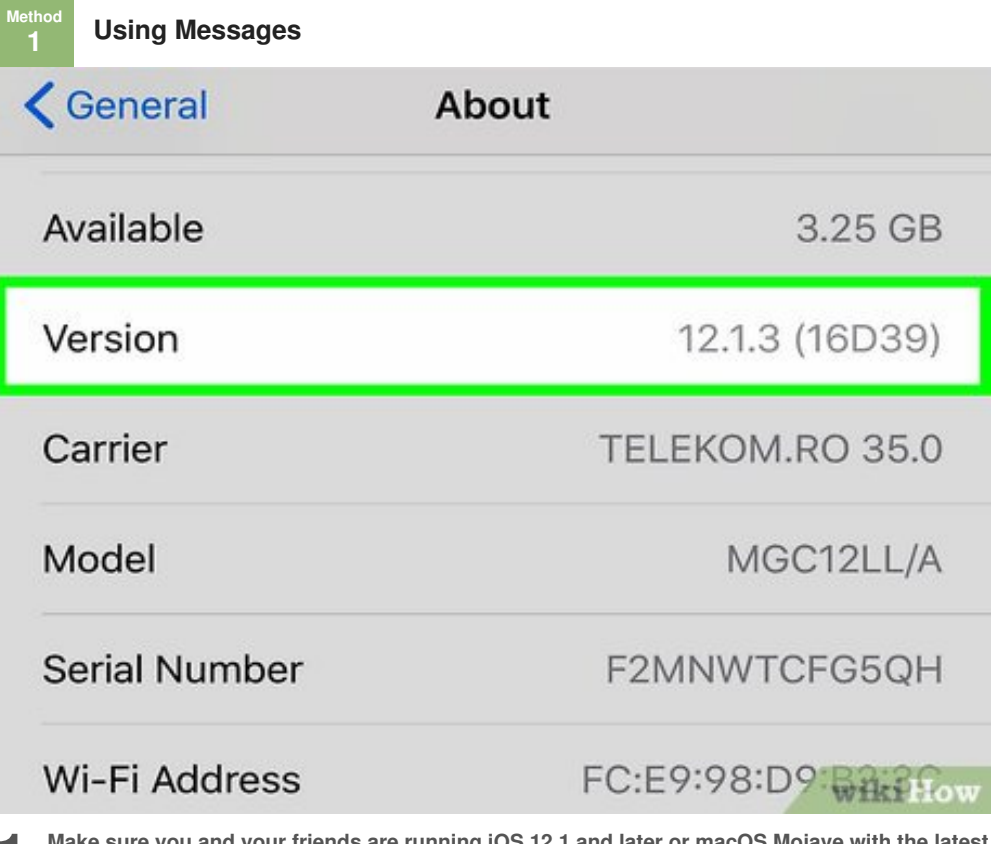

Make sure you and your friends are running iOS 12.1 and later or macOS Mojave with the latest updates. This is required to initialize a group FaceTime call. **updates.** This is required to initialize a group FaceTime call.

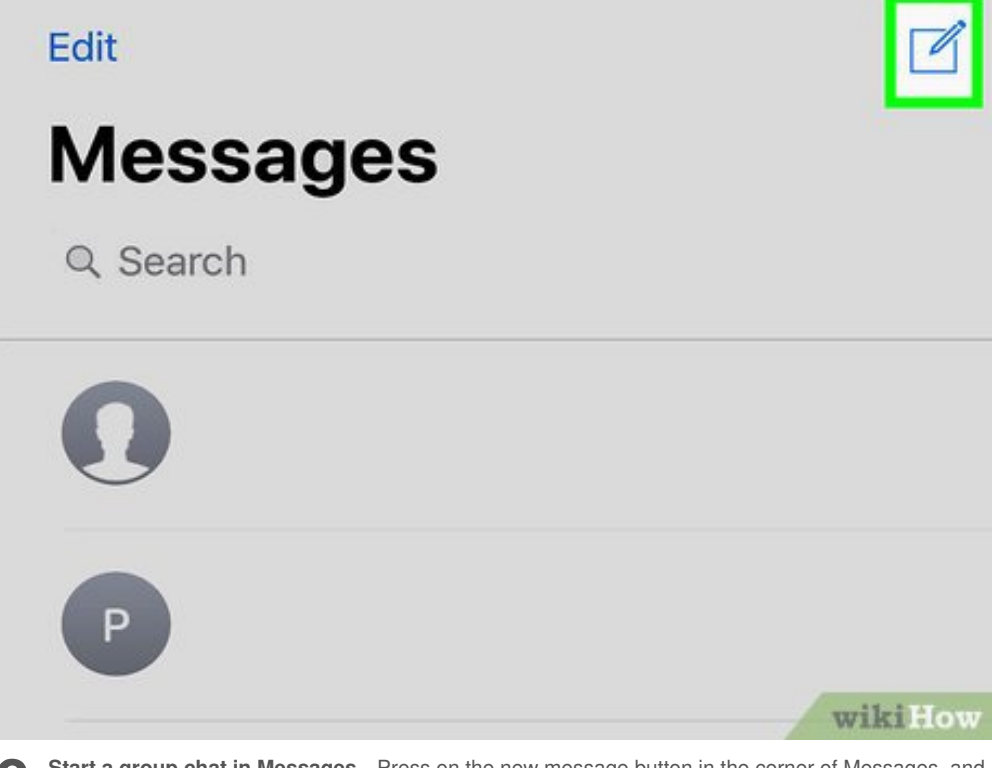

2 Start a group chat in Messages<br>add contacts to the group chat. **Start a group chat in Messages.** Press on the new message button in the corner of Messages, and

Make sure that all the numbers appear in blue. FaceTime only works with iMessage.

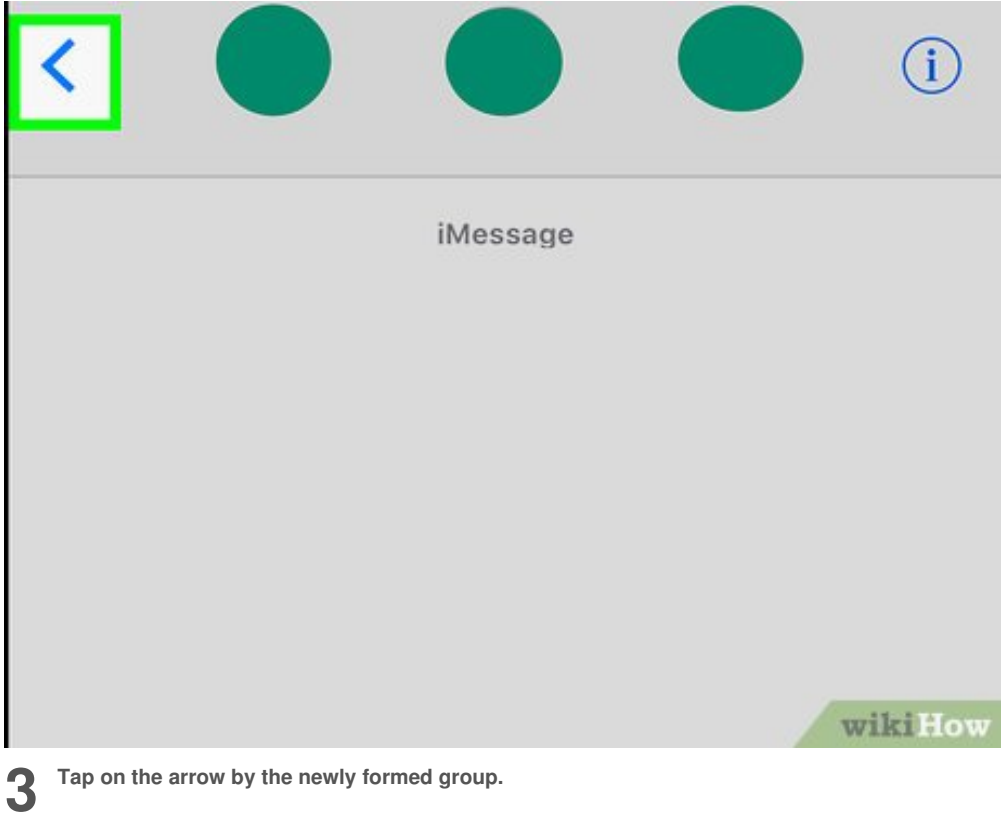

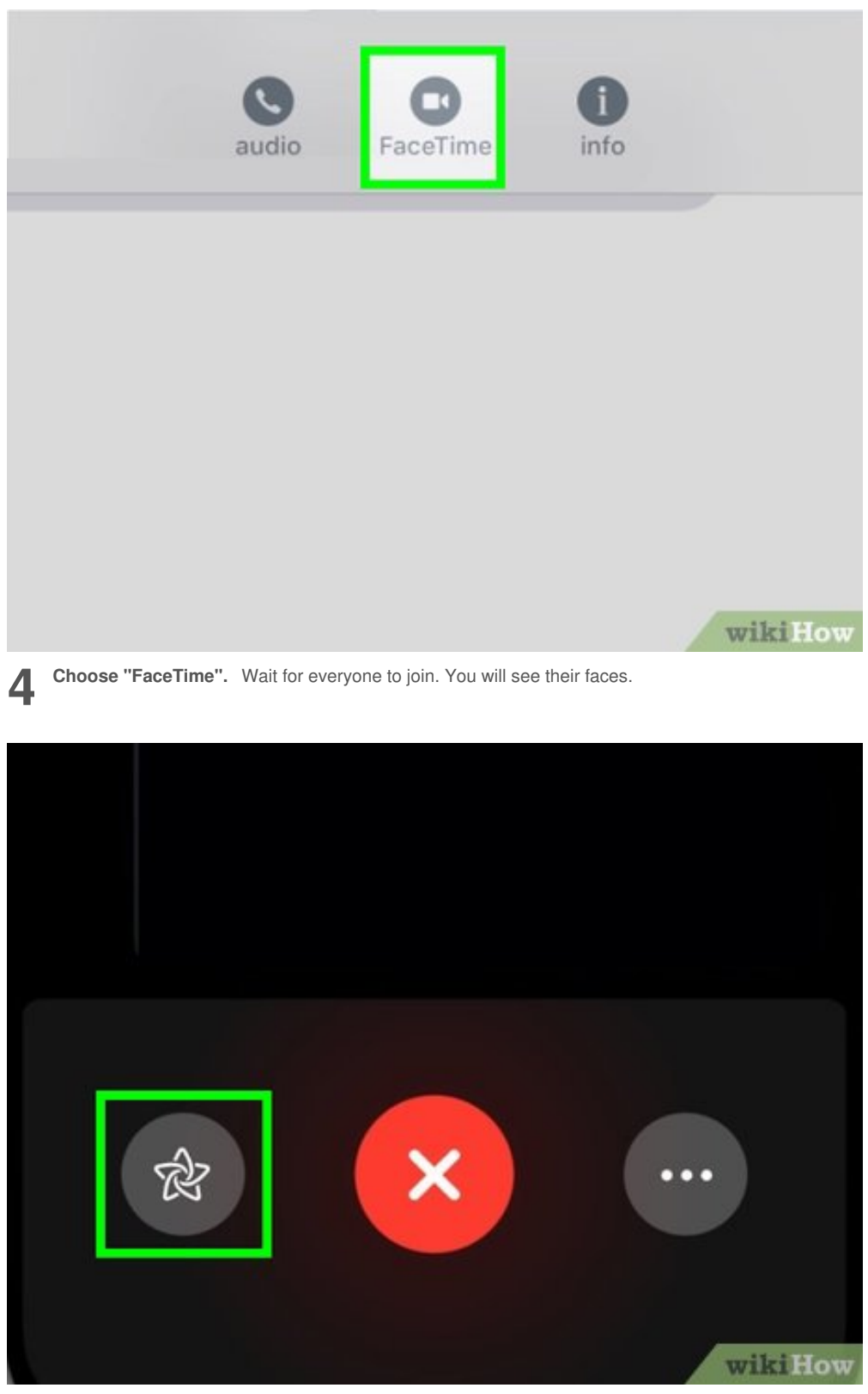

**5** Turn on your Memoji. On iPhone X or lat then choose the Memoji you want to use. **Turn on your Memoji.** On iPhone X or later (excludes iPhone SE (2nd generation)), tap on the star,

You can also tap the star to draw on the camera, add stickers, and more.

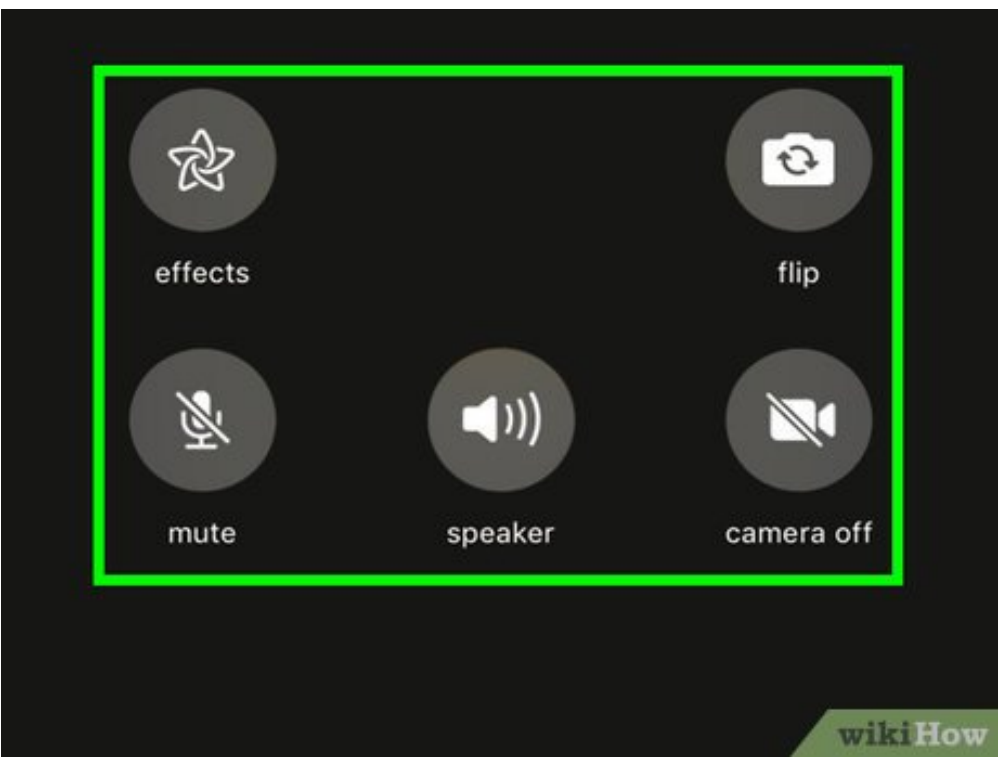

**6** Flip the camera, mute the mic, turn off your video, manage who is on the call, and cha audio source. Tap on the triple dots to expand additional options for your FaceTime call. Flip the camera, mute the mic, turn off your video, manage who is on the call, and change the

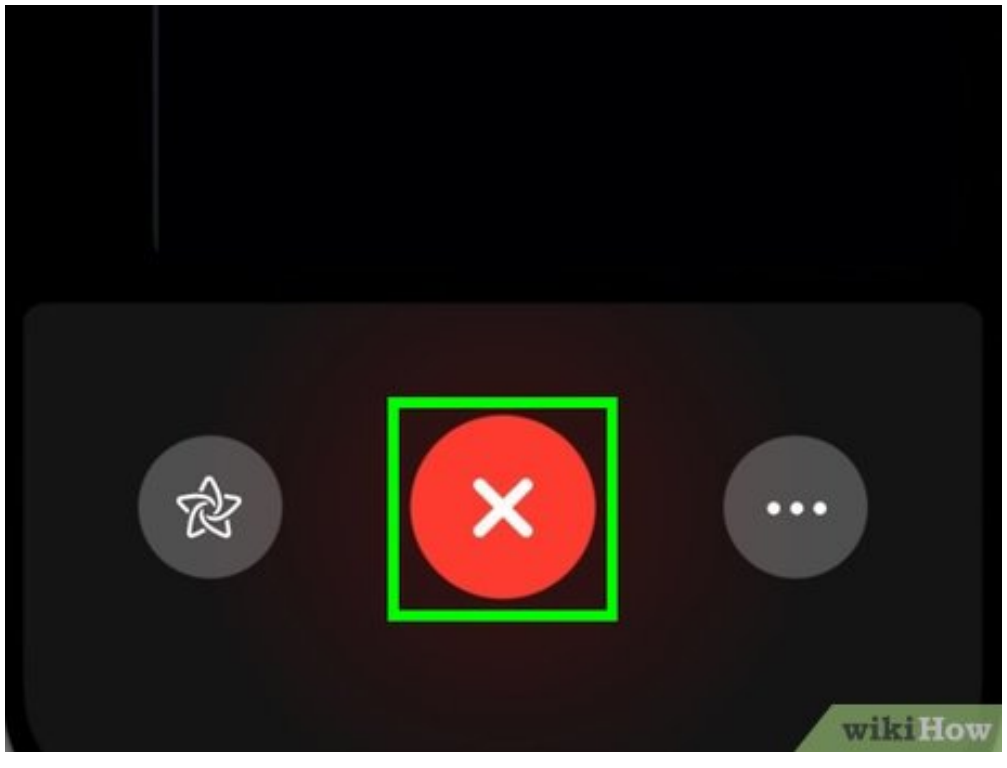

**7** Leave the FaceTime the x at the bottom. **Leave the FaceTime call.** You cannot end the call, but you can leave the group call by tapping on

Once everyone has left, the FaceTime call will end.

<span id="page-4-0"></span>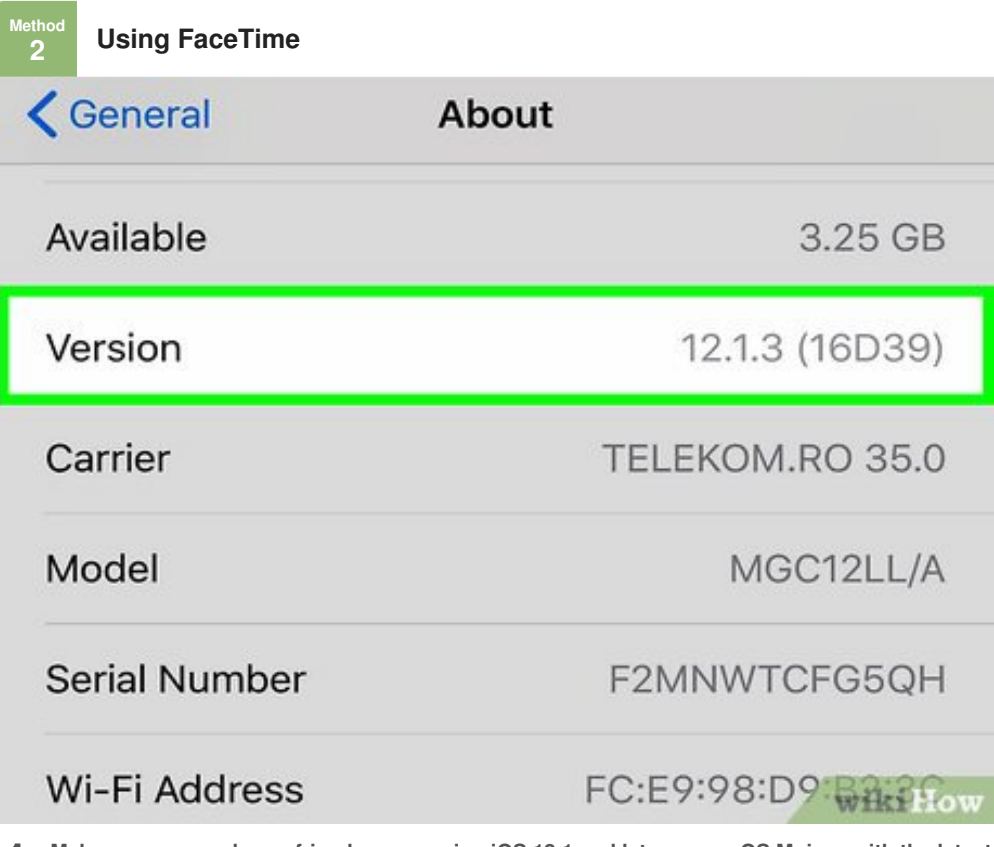

**1** Make sure you and your friends are running iOS 12.1 and laupdates. This is required to initialize a group FaceTime call. **Make sure you and your friends are running iOS 12.1 and later or macOS Mojave with the latest**

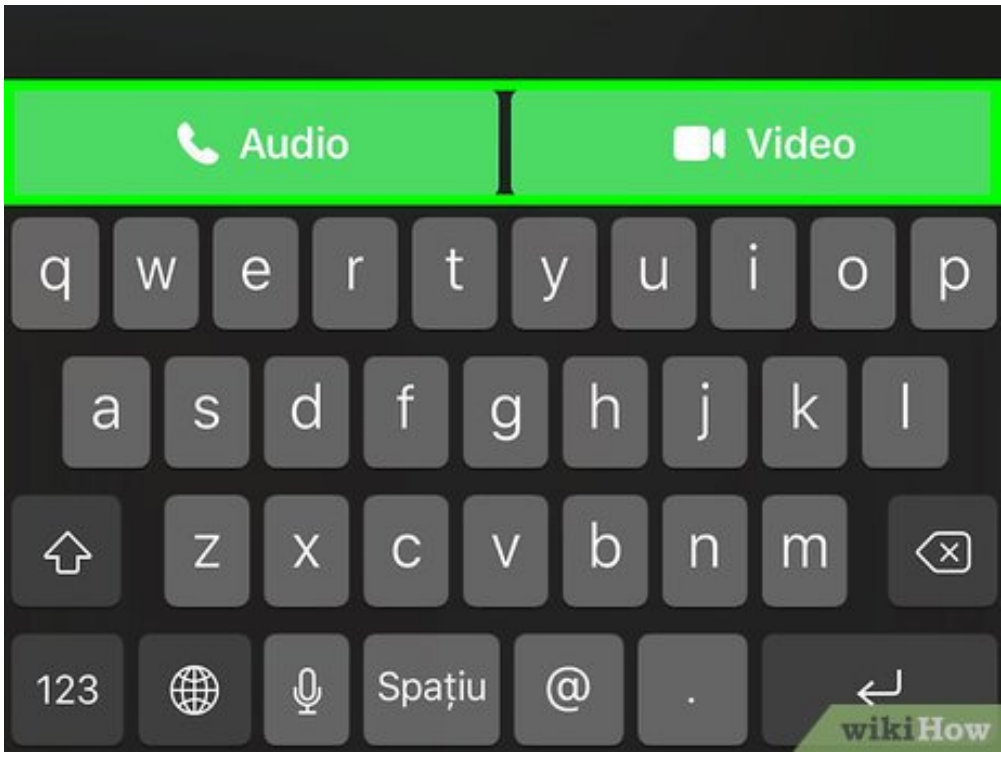

**2** Tap the + in the FaceTime app. Enter everyone your "Audio" or "Video" buttons. Wait for everyone to join. **Tap the + in the FaceTime app.** Enter everyone you would like to call. Then choose the green

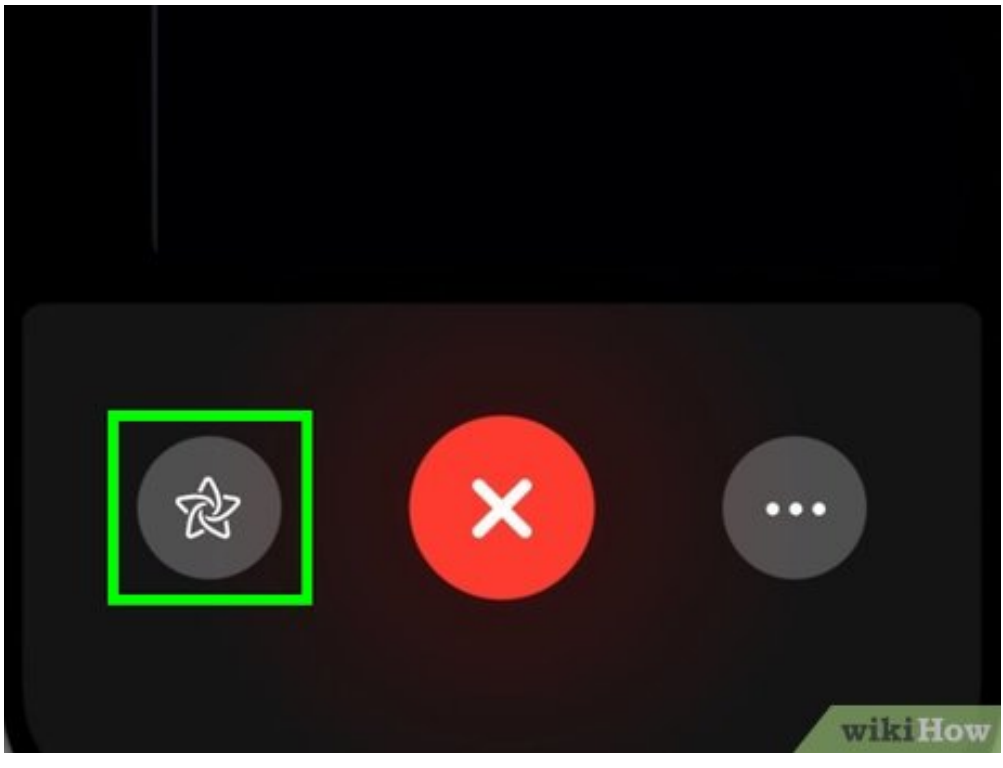

**3 Turn on your Memoji.** On iPhone X or later, tap on the star, then choose the Memoji you want to use. use.

You can also tap the star to draw on the camera, add stickers, and more.

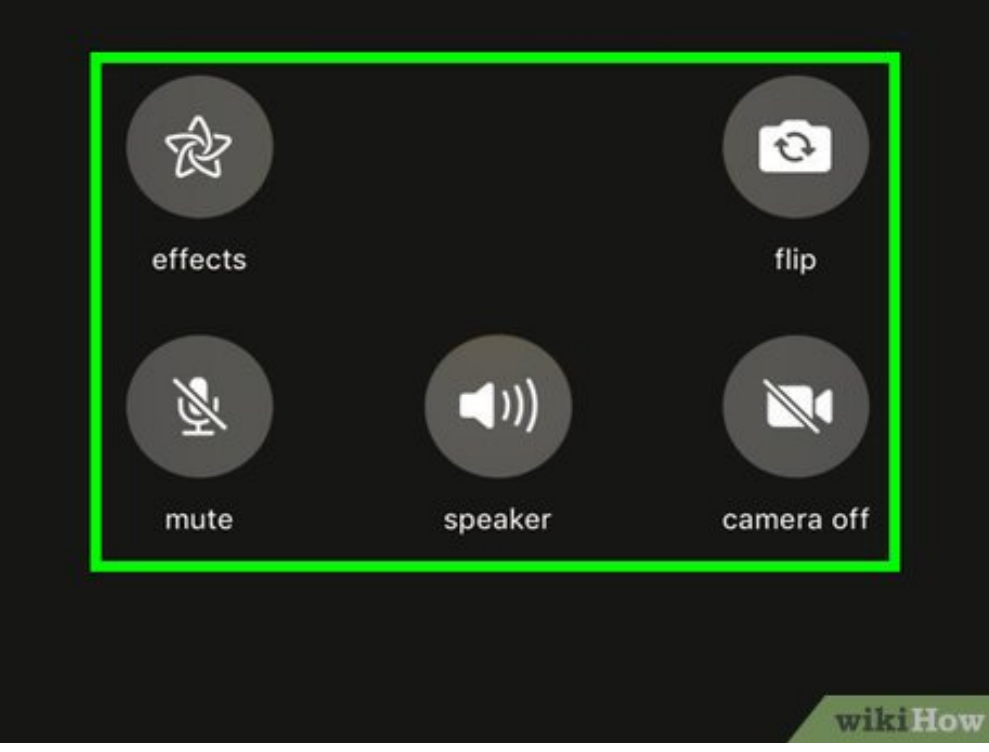

**4** Flip the camera, mute the mic, turn off your video, manage who is on the call, and chaudio source. Tap on the triple dots to expand additional options for your FaceTime call. Flip the camera, mute the mic, turn off your video, manage who is on the call, and change the

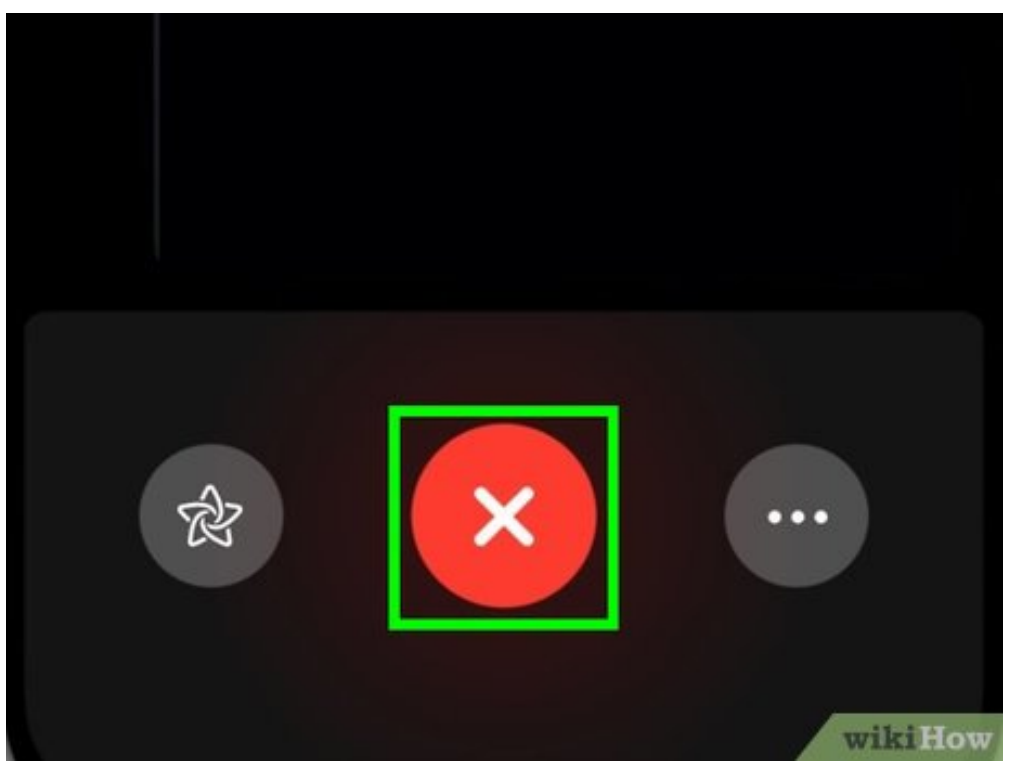

 $\overline{\mathbf{5}}$  Leave the FaceTime the x at the bottom. **Leave the FaceTime call.** You cannot end the call, but you can leave the group call by tapping on

Once everyone has left, the FaceTime call will end.

## **About This Article**

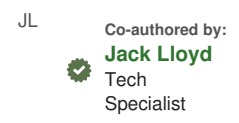

This article was co-authored by Jack Lloyd. Jack Lloyd is a Technology Writer and Editor for wikiHow. He has over two years of experience writing and editing technology-related articles. He is technology enthusiast and an English teacher. This article has been viewed 89,577 times.

[Co-authors:](https://www.wikihow.com/index.php?title=Do-a-Group-FaceTime&action=credits) **10** Updated: **April 21, 2020** Views: **89,577**

Categories: [Featured](https://www.wikihow.com/Category:Featured-Articles) Articles | [Apple](https://www.wikihow.com/Category:Apple-iOS) iOS

<https://www.wikihow.com/Do-a-Group-FaceTime>

The text and visual content in this PDF is intended only for your personal, non-commercial use. Any commercial reproduction of the contents of this document without the express written permission of wikiHow, Inc., is prohibited.